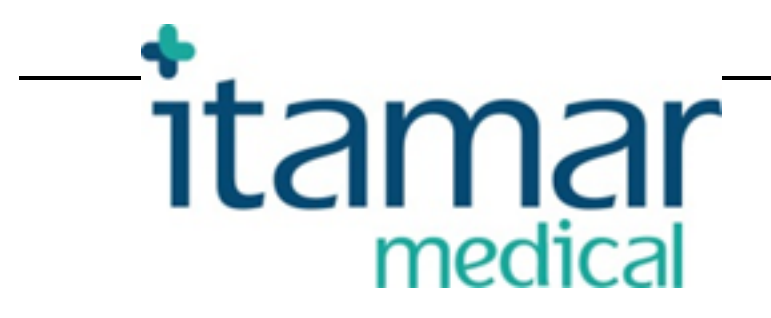

# zzzPAT Pour dispositif Watch-PAT™

Manuel d'utilisation du logiciel

Itamar Medical REF OM2197436

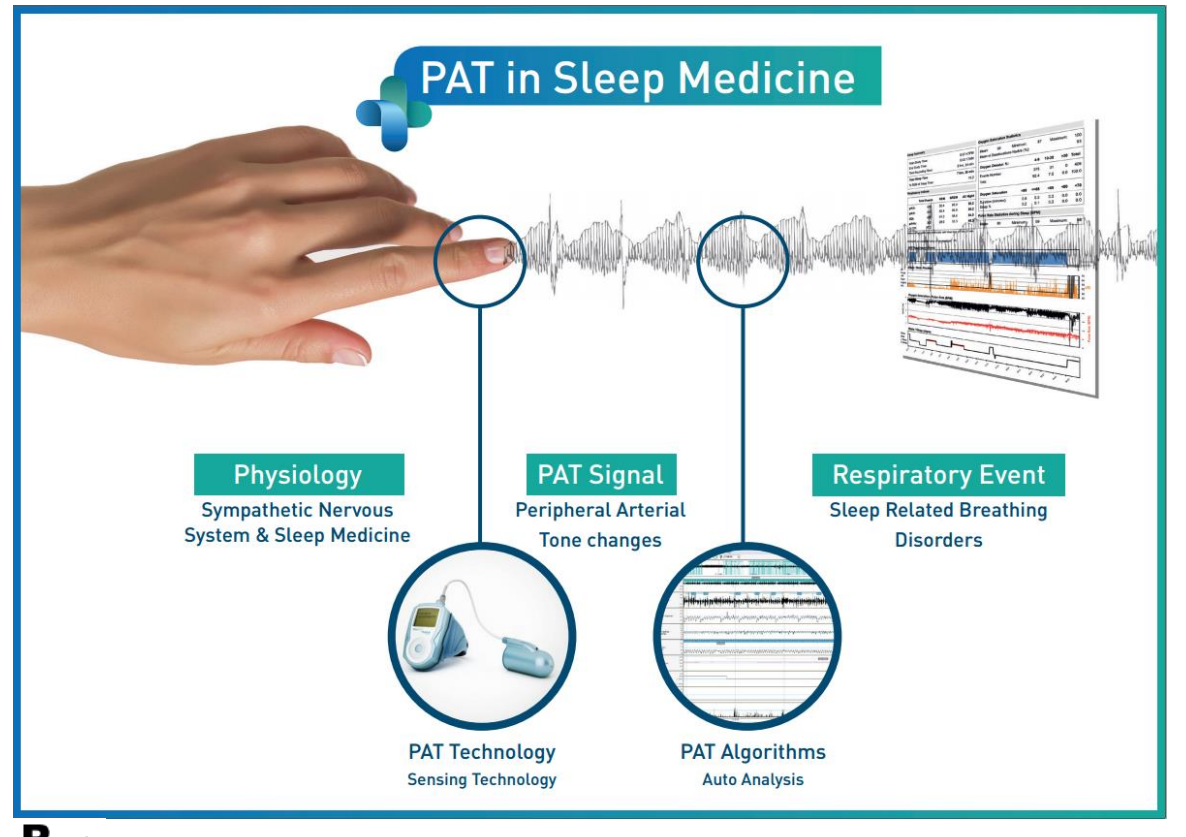

**Attention : selon la loi fédérale des États-Unis, ce dispositif ne peut être vendu que par un professionnel de santé agréé ou à sa demande.**

Droits d'auteur © 2002-2020 d'**Itamar Medical** Ltd. Version du logiciel : 5.1.76.x **WatchPAT™** et **PAT®** sont des marques déposées d'**Itamar Medical** Ltd.

Ce manuel et les informations qu'il contient sont confidentiels et sont la propriété exclusive

de **Itamar Medical** Ltd. Seuls **Itamar Medical** Ltd. et les titulaires de licence ont le droit d'utiliser ces informations. Toute utilisation, divulgation ou reproduction non autorisée constitue une violation directe des droits de propriété d'**Itamar Medical**.

#### **AVIS DE NON-RESPONSABILITÉ**

**Itamar Medical** Ltd. décline toute responsabilité en cas de blessure corporelle et/ou dommage matériel résultant de tout fonctionnement ou usage de ce produit ne respectant pas strictement les instructions et mesures de sécurité décrites dans le présent document et dans toutes ses annexes, ou non conforme aux conditions de la garantie figurant dans le contrat de licence disponible à l'adresse

https://www.itamar-medical.com/lmages/licensewp.pdf.

Ce produit et/ou cette méthode d'utilisation est couvert par l'un ou plusieurs des brevets américains suivants : 6319205, 6322515, 6461305, 6488633, 6916289, 6939304, 7374540, ainsi que par les éventuelles demandes de brevet déposées aux États-Unis et les brevets et/ou demandes correspondants d'autres pays.

Itamar Medical Ltd. 9 Halamish St., P.O.Box 3579 Caesarea Ind. Park, 3088900, Israël Tél. : international +972-4-617-7000, États-Unis +1-888-7ITAMAR Fax +972 4 627 5598 [www.itamar-medical.com](http://www.itamar-medical.com/) [support@itamar-medical.com](mailto:support@itamar-medical.com)

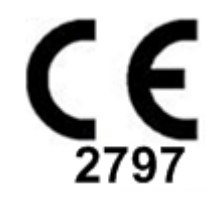

EN ISO 13485:2016 Les coordonnées du représentant légal autorisé sont fournies à l'annexe D.

#### Tableau des versions

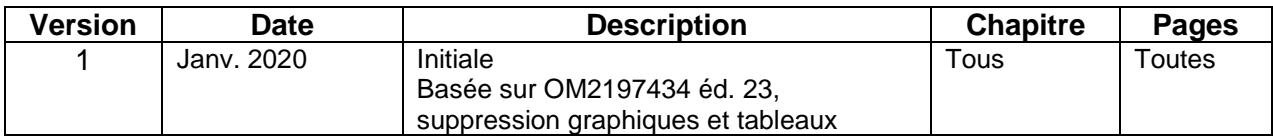

### Table des matières

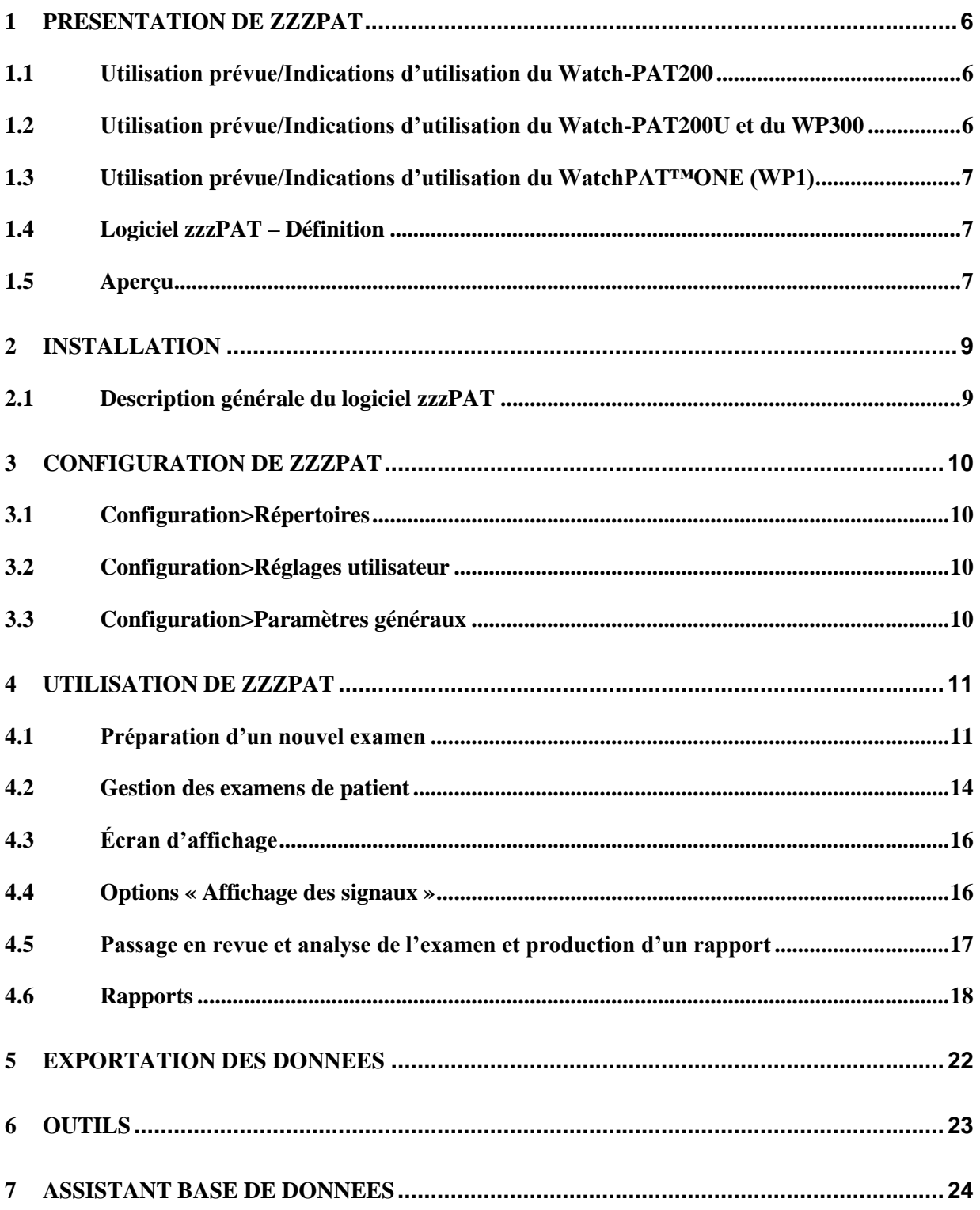

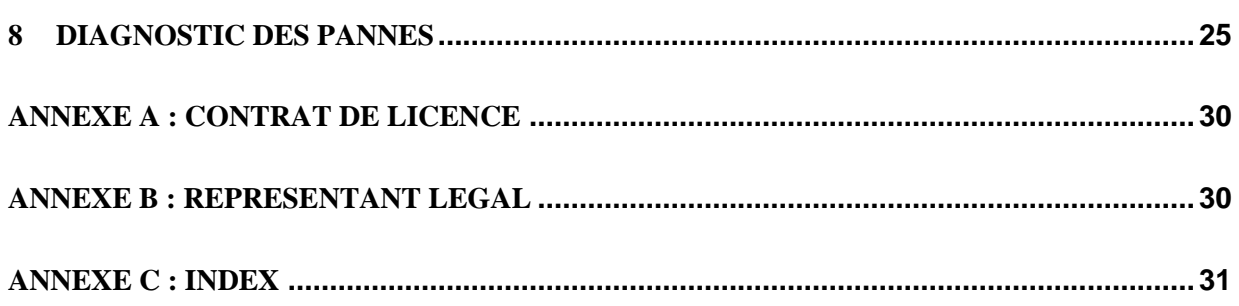

### Liste des tableaux

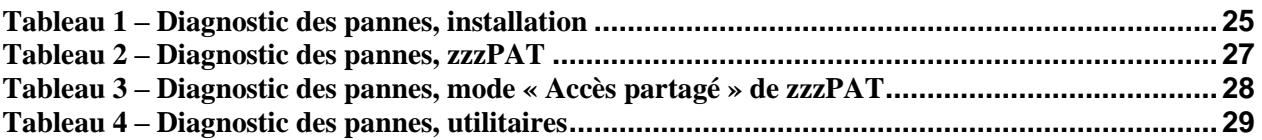

### <span id="page-6-0"></span>**1 Présentation de zzzPAT**

**Remarque :** dans l'ensemble de ce document, sauf indication contraire, les termes WatchPAT™, WatchPAT et WP font référence aux quatre dispositifs (WP200, WP200U, WP300 et WP-ONE [WP1]).

#### <span id="page-6-1"></span>**1.1 Utilisation prévue/Indications d'utilisation du Watch-PAT200**

Le Watch-PAT200 (WP200) est un dispositif de soins à domicile non invasif destiné aux patients suspectés de présenter des troubles respiratoires du sommeil. Le dispositif WP200 est utilisé en tant qu'aide au diagnostic permettant de détecter les troubles respiratoires du sommeil et de déterminer les stades de sommeil (sommeil paradoxal [REM], sommeil léger et sommeil profond). Le dispositif génère des indices basés sur la tonométrie artérielle périphérique (*peripheral arterial tonometry* ou PAT) – à savoir un indice de troubles respiratoires (*PAT Respiratory Disturbance Index* ou PRDI, ou PITR) et un indice d'apnée-hypopnée (*PAT Apnea-Hypopnea index* ou PAHI, ou PIAH) –, détermine les stades de sommeil par PAT (PSTAGES) et, en option, établit le niveau de ronflement et des états distincts de position du corps au moyen d'un capteur de ronflement et de position du corps (SBP) intégré externe. Les paramètres PSTAGES et SBP du dispositif complètent les informations de ses indices PRDI/PAHI. Les paramètres PSTAGES et SBP n'ont pas pour but de constituer une base unique ou principale pour le diagnostic des troubles respiratoires du sommeil, la prescription d'un traitement ou la décision de recourir à une évaluation diagnostique supplémentaire.

Le WP200 n'est pas indiqué chez les enfants de moins de 17 ans.

#### <span id="page-6-2"></span>**1.2 Utilisation prévue/Indications d'utilisation du Watch-PAT200U et du WP300**

Le Watch-PAT200U (WP200U) et le Watch-PAT300 (WP300) sont des dispositifs de soins à domicile non invasifs destinés aux patients suspectés de présenter des troubles respiratoires du sommeil. Le WP200U et le WP300 sont des aides au diagnostic permettant de détecter les troubles respiratoires du sommeil, de déterminer les stades de sommeil (sommeil paradoxal [REM], sommeil léger, sommeil profond et veille) et d'établir le niveau de ronflement et la position du corps. Les dispositifs génèrent des indices basés sur la tonométrie artérielle périphérique (PAT) – à savoir un indice de troubles respiratoires (PRDI ou PITR), un indice d'apnée-hypopnée (PAHI ou PIAH) et un indice d'apnée-hypopnée centrale (*PAT Central Apnea-Hypopnea index* ou PAHIc, ou PIAHc) –, déterminent les stades de sommeil par PAT (PSTAGES) et, en option, établissent le niveau de ronflement et des états distincts de position du corps au moyen d'un capteur de ronflement et de position du corps intégré externe. Les paramètres PSTAGES et de niveau de ronflement et position du corps des dispositifs complètent les informations de leurs indices PRDI/PAHI/PAHIc. Les paramètres PSTAGES et de niveau de ronflement et position du corps des dispositifs n'ont pas pour but de constituer une base unique ou principale pour le diagnostic des troubles respiratoires du sommeil, la prescription d'un traitement ou la décision de recourir à une évaluation diagnostique supplémentaire.

Le PAHIc est indiqué chez les patients de 17 ans et plus. Tous les autres paramètres sont indiqués à partir de l'âge de 12 ans.

Remarque : l'utilisation du pAHIc doit faire l'objet d'une autorisation réglementaire dans chaque pays.

#### <span id="page-7-0"></span>**1.3 Utilisation prévue/Indications d'utilisation du WatchPAT™ONE (WP1)**

Le WatchPAT™ONE (WP1) est un dispositif de soins à domicile non invasif destiné aux patients suspectés de présenter des troubles respiratoires du sommeil. Le WP1 est une aide au diagnostic permettant de détecter les troubles respiratoires du sommeil, de déterminer les stades de sommeil (sommeil paradoxal [REM], sommeil léger, sommeil profond et veille) et d'établir le niveau de ronflement et la position du corps. Le WP1 génère des indices basés sur la tonométrie artérielle périphérique (PAT) – à savoir un indice de troubles respiratoires (PRDI ou PITR), un indice d'apnée-hypopnée (PAHI ou PIAH) et un indice d'apnée-hypopnée centrale (PAHIc ou PIAHc) –, détermine les stades de sommeil par PAT (PSTAGES) et établit le niveau de ronflement et des états distincts de position du corps au moyen d'un capteur de ronflement et de position du corps intégré externe. Les paramètres PSTAGES et de niveau de ronflement et position du corps du WP1 complètent les informations de ses indices PRDI/PAHI/PAHIc. Les paramètres PSTAGES et de niveau de ronflement et position du corps du WP1 n'ont pas pour but de constituer une base unique ou principale pour le diagnostic des troubles respiratoires du sommeil, la prescription d'un traitement ou la décision de recourir à une évaluation diagnostique supplémentaire.

Le PAHIc est indiqué chez les patients de 17 ans et plus. Tous les autres paramètres sont indiqués à partir de l'âge de 12 ans.

#### <span id="page-7-1"></span>**1.4 Logiciel zzzPAT – Définition**

zzzPAT est un progiciel d'analyse utilisé avec les dispositifs WP pour contribuer au diagnostic des troubles respiratoires du sommeil, déterminer les stades de sommeil (sommeil paradoxal [REM], sommeil léger, sommeil profond et veille) et établir le niveau de ronflement et des états distincts de position du corps. Le logiciel zzzPAT affiche les signaux enregistrés par les dispositifs WP, identifie automatiquement les évènements de perturbation respiratoire et les stades de sommeil et établit le niveau de ronflement et la position du corps, puis génère un rapport complet pour le médecin.

#### <span id="page-7-2"></span>**1.5 Aperçu**

Les algorithmes de zzzPAT utilisent les quatre canaux des WP – PAT, fréquence cardiaque, actigraphie et saturation en oxygène (enregistrés pour le WP200 ou dérivés pour le WP200U/WP300/WP1) – pour détecter les troubles respiratoires du sommeil et déterminer les stades de sommeil (sommeil paradoxal [REM], sommeil léger, sommeil profond et veille). Pour les WP200U, WP300 et WP1, l'utilisation du canal de mouvements respiratoires du RESBP en plus des autres canaux des dispositifs WP permet de détecter une éventuelle apnée centrale.

zzzPAT exploite les canaux de ronflement et position du corps des dispositifs WP pour générer le niveau de ronflement et des états distincts de position du corps. Le logiciel produit des rapports complets sur l'examen comprenant des données statistiques et une représentation graphique des résultats. Les données de la nuit complète peuvent être visualisées et les évènements détectés automatiquement être passés en revue manuellement.

Remarque : dans l'ensemble de ce document, sauf indication contraire, le terme « capteur de ronflement et de position du corps » fait référence tant au capteur SBP qu'au capteur RESBP. Pour le WP200(U)/WP300, l'utilisation du capteur de ronflement et de position du corps est optionnelle et laissée à la discrétion du médecin. L'utilisation du capteur RESBP doit faire l'objet d'une autorisation réglementaire dans chaque pays.

Ce manuel fournit les informations nécessaires à l'utilisation de routine du logiciel zzzPAT.

#### **Restrictions**

Les tracés et calculs fournis par les systèmes WP constituent une aide au diagnostic des troubles respiratoires du sommeil. Le lecteur est explicitement invité à ne pas y voir une base unique et infaillible pour le diagnostic clinique.

- Le logiciel zzzPAT doit être utilisé uniquement sur des ordinateurs compatibles conformes aux exigences spécifiées dans ce document.
- L'exécution simultanée d'autres programmes commerciaux ou personnalisés peut interférer avec le fonctionnement de zzzPAT.
- Les fonctionnalités de veille/hibernation doivent être désactivées en cas de configuration en base de données partagée.

### <span id="page-9-0"></span>**2 Installation**

#### <span id="page-9-1"></span>**2.1 Description générale du logiciel zzzPAT**

zzzPAT est un logiciel exclusif pour PC développé spécifiquement pour gérer et analyser les données enregistrées par un dispositif WP. Le logiciel affiche et stocke les signaux enregistrés et offre un ensemble de fonctions analytiques permettant d'interpréter les données.

Pour le WP200(U)/WP300, un câble USB est utilisé pour lire les données enregistrées sur la carte mémoire interne du dispositif. Le logiciel zzzPAT détecte automatiquement les données sur la carte mémoire interne une fois que le dispositif WP est connecté au PC au moyen du câble de communication USB.

Pour le WP1, la lecture des données enregistrées est effectuée par connexion Internet. Le logiciel zzzPAT ouvre automatiquement une liste de tous les patients enregistrés dont l'examen n'a pas encore été récupéré sur le serveur Web.

Pour la configuration du PC, reportez-vous à la section 0.

#### **zzzPAT dispose de deux modes de fonctionnement :**

**Autonome** : utilisation sur un seul PC avec une base de données locale.

**Accès partagé** : utilisation dans un environnement en réseau où plusieurs stations zzzPAT accèdent à une seule base de données partagée.

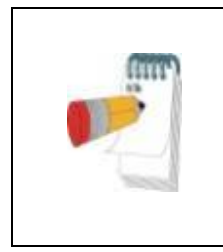

#### **Remarque**

Il est fortement conseillé de coordonner la configuration du mode de fonctionnement « Accès partagé » de zzzPAT avec un représentant d'Itamar Medical. Une formation supplémentaire est essentielle pour une utilisation correcte.

Le mode de fonctionnement de zzzPAT est déterminé lors de l'installation, comme décrit plus en détail dans la section Installation des Instructions étendues et illustrées.

### <span id="page-10-0"></span>**3 Configuration de zzzPAT**

#### <span id="page-10-1"></span>**3.1 Configuration>Répertoires**

Affiche le répertoire de travail de zzzPAT, le nom de la base de données actuellement connectée, le répertoire des fichiers (données des fichiers de signal) et le lecteur USB.

Sélectionnez « Utilisateurs connectés à la BdD » pour voir qui est connecté à la base de données partagée.

La liste contiendra les noms de tous les ordinateurs utilisant la base de données partagée sur lesquels le logiciel zzzPAT est opérationnel.

#### <span id="page-10-2"></span>**3.2 Configuration>Réglages utilisateur**

L'utilisateur peut modifier les paramètres de configuration suivants en ouvrant la boîte de dialogue « Réglages utilisateur » à partir de **Configuration>Réglages utilisateur**. Les paramètres de configuration « Réglages utilisateur » sont stockés dans la base de données zzzPAT pour chaque utilisateur (base de données locale en cas d'installation autonome, partagée en cas d'installation en accès partagé).

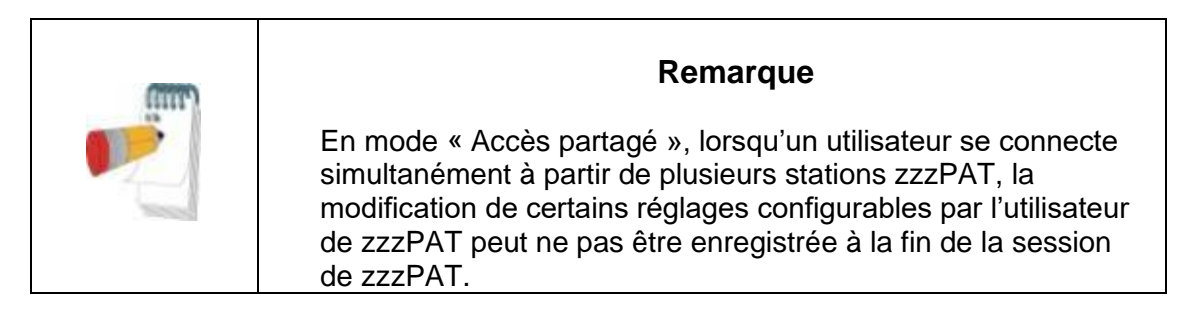

Une fois toutes les modifications effectuées, cliquez sur « OK » pour fermer la boîte de dialogue « Réglages ».

Pour une description détaillée, consultez les Instructions étendues et illustrées.

#### <span id="page-10-3"></span>**3.3 Configuration>Paramètres généraux**

Seul un utilisateur ayant une autorisation « Gestion utilisateurs » peut modifier les paramètres de configuration suivants en ouvrant la boîte de dialogue « Paramètres généraux » à partir de **Configuration>Paramètres généraux**. Les « Paramètres généraux » sont sauvegardés dans la base de données zzzPAT (base de données locale en cas d'installation autonome, partagée en cas d'installation en accès partagé).

Ces réglages sont globaux. Les réglages modifiés s'appliquent à tous les utilisateurs.

Une fois toutes les modifications effectuées, cliquez sur **« OK »** pour fermer la boîte de dialogue « Paramètres généraux ».

### <span id="page-11-0"></span>**4 Utilisation de zzzPAT**

#### <span id="page-11-1"></span>**4.1 Préparation d'un nouvel examen**

La préparation des dispositifs WP pour un examen du sommeil exige la création d'un dossier patient.

### **4.1.1 Lancement de zzzPAT**

- Démarrez zzzPAT en cliquant sur son icône sur votre bureau.
- Le démarrage à l'aide de l'icône zzzPAT vouvre la fenêtre de connexion.
- Saisissez le nom d'utilisateur et le mot de passe. Lorsqu'un mode « Accès partagé » est installé, l'écran de connexion permet à l'utilisateur de choisir la base de données à laquelle zzzPAT doit se connecter.
- La fenêtre de connexion propose deux Types de connexion :
	- o Répertoire actif (serveur de domaine actuel).
	- o Utilisateurs de la base de données zzzPAT.
- Le cas échéant, sélectionnez la base de données à laquelle se connecter.
- Saisissez votre nom d'utilisateur et votre mot de passe et cliquez sur **« OK »**  pour continuer.

#### **4.1.2 Préparation d'un nouvel examen**

Une fenêtre « Nouvel examen » s'ouvrira ; les champs disponibles dépendront du type de dispositif configuré par défaut (WP200(U)/WP300/WP-ONE).

#### $4.1.2.1$ **Préparation d'un nouvel examen (WP200(U)/WP300)**

- Assurez-vous que le dispositif est connecté au PC exécutant le logiciel zzzPAT au moyen du câble USB.
- Cliquez sur **Fichier>Info sur le nouvel examen** dans zzzPAT ou cliquez sur l'icône « Nouvel examen »  $\mathbb{R}$  dans la barre d'outils.
- La boîte de dialogue « Nouvel examen » s'affiche.
- Indiquez l'identifiant de patient dans le champ obligatoire de la section « **Patient** ».
- Insérez si nécessaire des informations supplémentaires, les autres champs sont facultatifs.
- Sélectionnez « Stimulateur cardiaque » si le patient est porteur d'un stimulateur implantable. zzzPAT détectera automatiquement les segments où les pulsations de PAT semblent être le résultat d'une stimulation, c.-à-d. les segments où la variation du rythme est très faible (presque stable), et les exclura de l'analyse.

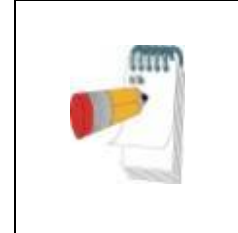

#### **Remarque**

Certains types de stimulateurs cardiaques sont incompatibles avec le dispositif WatchPAT. Pour plus de détails, consultez la section **« Critères d'exclusion »** du manuel d'utilisation du dispositif.

- Sélectionnez « Examen avec test d'inviolabilité » si vous souhaitez utiliser le bracelet d'identification du patient. L'activation de cette option permet d'utiliser le bracelet pour vérifier que le patient identifié est effectivement celui qui utilise le dispositif pendant son sommeil (voir « Test d'inviolabilité » dans le manuel d'utilisation WP).
- Sélectionner l'option « Nuits multiples » afin d'analyser jusqu'à 3 nuits avec le même dispositif WP.
- WP300 : l'option « Exécuter le test du dispositif » n'apparaît que lorsqu'un dispositif est connecté. Si cette option est sélectionnée, le dispositif connecté sera testé et les résultats seront affichés dans une fenêtre séparée. Ce test se déroulera de la même manière que la procédure « Test du dispositif » exécutée à partir d'un dispositif autonome (voir « Tests menés par l'opérateur » dans le manuel d'utilisation WP).
- WP300 : l'option « Exécuter le test du dispositif pendant la sauvegarde » n'apparaît que lorsqu'un dispositif est connecté. Si cette option est sélectionnée, le dispositif connecté sera testé automatiquement lorsque l'utilisateur sélectionnera « Sauvegarder dans le WatchPAT » et les résultats s'afficheront dans une fenêtre séparée. Ce test se déroulera de la même manière que la procédure « Test du dispositif » exécutée à partir d'un dispositif autonome.
- Pour enregistrer un examen pour le dispositif WP1, cliquez sur le bouton « Passer au dispositif WP-ONE ».
- Cliquez sur le bouton **« Sauvegarder dans le WatchPAT »**.

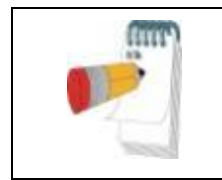

#### **Remarque**

Les unités de poids et de taille de la boîte de dialogue « Nouvel examen » dépendent des réglages régionaux du PC.

Si le WP contient des données (examen du sommeil qui n'a pas été chargé dans la base de données zzzPAT ou données d'un nouveau patient qui ont été préparées, mais n'ont pas été utilisées pour un examen), la boîte de dialogue « Données non chargées » s'affiche.

 Une fois les informations du patient sauvegardées dans le WP, le message de sauvegarde réussie de l'examen apparaît.

Cliquez **« Oui »** pour préparer un examen supplémentaire. Cliquez **« Non »** pour fermer la boîte de dialogue « Nouvel examen ».

Déconnectez le câble USB du dispositif.

#### **Préparation d'un nouvel examen (WP1)**

- Assurez-vous qu'une connexion Internet active est disponible.
- Cliquez sur **Fichier>Info sur le nouvel examen** dans zzzPAT ou cliquez sur l'icône « Nouvel examen »  $\mathbb{R}$  dans la barre d'outils.
- La boîte de dialogue « Nouvel examen » s'affiche.
- Remplissez les champs obligatoires : identifiant du patient, numéro de série (NS) du dispositif et code PIN.
- Vérifiez que l'adresse électronique affichée à l'écran est l'adresse correcte pour la réception des notifications par e-mail (l'adresse électronique est déterminée pendant la configuration).
- Insérez si nécessaire des informations supplémentaires, les autres champs sont facultatifs.
- Cliquez sur le bouton **« Enregistrer WP-ONE »**.
- Pour démarrer un examen avec le dispositif WP300 ou WP200(U), cliquez sur le bouton **« Passer au dispositif WP ».**

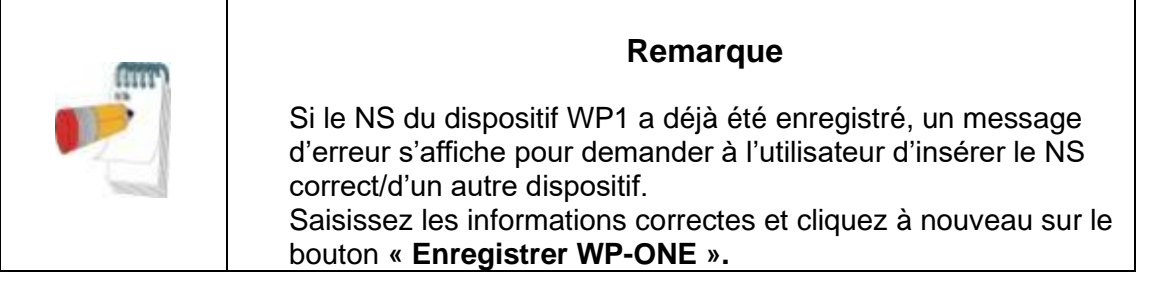

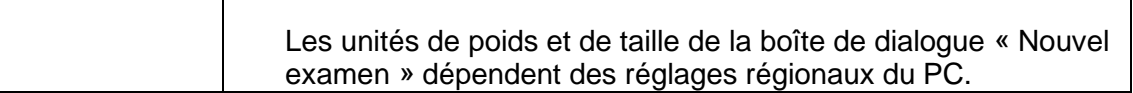

 Une fois que les informations du patient ont été enregistrées sur le serveur Web, le message de sauvegarde réussie de l'examen apparaît.

Cliquez **« Oui »** pour préparer un examen supplémentaire. Cliquez **« Non »** pour fermer la boîte de dialogue « Nouvel examen ».

#### **4.1.3 Fonctionnalités de l'écran « Nouvel examen »**

Outre les principaux champs de l'écran nécessaires à la préparation d'un nouvel examen, des champs permettent de détailler l'historique médical du patient ainsi que son état de santé actuel. zzzPAT vous permet également de charger les informations sur le patient issues d'examens antérieurs. D'autres fonctionnalités de cet écran permettent d'organiser les examens en groupes en utilisant les catégories de votre choix.

#### <span id="page-14-0"></span>**4.2 Gestion des examens de patient**

WP200(U)/WP300 : après la réalisation d'un examen du sommeil WP, connectez le WatchPAT au moyen du câble USB, ouvrez le logiciel zzzPAT et sélectionnez **Fichier>Charger l'examen et analyser** dans le menu principal. Les données numériques enregistrées sont chargées dans la base de données zzzPAT et automatiquement analysées.

WP1 : après la réalisation d'un examen du sommeil WP, ouvrez le logiciel zzzPAT et sélectionnez **Fichier>Charger l'examen et analyser** dans le menu principal. Une fenêtre affichant tous les patients enregistrés dont l'examen n'a pas encore été récupéré sur le serveur Web s'ouvrira. Sélectionnez l'examen à télécharger ; les données enregistrées seront chargées dans la base de données de zzzPAT pour le patient sélectionné. Les données enregistrées sont automatiquement analysées. Une fois qu'un examen est chargé, l'utilisateur peut le passer en revue, le modifier, ajouter un diagnostic et des recommandations et générer un rapport de l'examen du sommeil. Les examens précédemment chargés peuvent être ouverts et passés en revue.

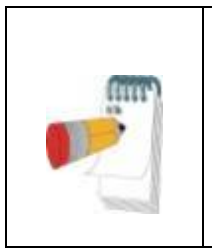

#### **Remarque**

Pour passer de la liste des patients enregistrés du WP1 au téléchargement d'un examen du dispositif WP200(U)/WP300, cliquez sur le bouton « Passer au dispositif WP200/300 ».

#### **4.2.1 Fichier>Info sur le nouvel examen**

Prépare le fichier patient sur le WP en vue d'un examen du sommeil (section [4.1\)](#page-11-1).

#### **4.2.2 Fichier>Charger l'examen et analyser**

Cette commande charge les données de l'examen du sommeil présentes sur le dispositif et les sauvegarde dans la base de données zzzPAT.

Pendant le chargement des données, le message « Chargement de l'examen » s'affiche à l'écran pour indiquer que les données sont transférées du WatchPAT vers le disque dur et que le fichier patient est sauvegardé dans la base de données.

À ce stade, l'analyse automatique est réalisée et ses résultats sont sauvegardés dans la base de données. Une fois l'analyse automatique terminée, ses résultats s'affichent à l'écran. L'utilisateur a la possibilité d'afficher le « Rapport de l'examen du sommeil ».

WP200(U)/WP300 : lorsqu'un examen sur plusieurs nuits est chargé, tous les examens d'une nuit sont chargés automatiquement et le dernier examen chargé est affiché. Utilisez le dialogue « Ouvrir l'examen » pour ouvrir et passer en revue tous les examens du sommeil.

#### **4.2.3 Fichier>Ouvrir l'examen**

Ouvre les examens stockés dans la base de données zzzPAT à partir des examens précédemment chargés. Un double clic sur un patient affiche la liste de ses examens, y compris leur date/heure. Effectuez un double clic sur l'icône d'examen **WH** pour charger et afficher à l'écran les informations enregistrées.

S'il existe plusieurs analyses pour un examen, une boîte de dialogue permettant de sélectionner l'analyse voulue s'ouvrira.

#### **Bouton « Sélectionner des examens »**

Permet à l'utilisateur de définir, sélectionner et organiser les examens affichés dans la boîte de dialogue « Sélectionner l'examen du patient ».

Pour une description détaillée, consultez les Instructions étendues et illustrées.

#### **4.2.4 Fichier>Sauvegarder les résultats de l'examen**

Sauvegarde les résultats de l'examen de patient (évènements) en cours de visualisation sans fermer zzzPAT et indique que l'examen a été passé en revue. Cette fonctionnalité est importante lorsque les évènements respiratoires sont modifiés (ajoutés ou supprimés) et que les nouveaux évènements doivent être sauvegardés en vue de futures sessions dans zzzPAT.

#### **4.2.5 Fichier>Sauvegarder comme nouvelle analyse**

Sauvegarde l'analyse actuelle, avec les évènements et signaux en cours, en tant que nouvelle analyse.

#### **4.2.6 Fichier>Fermer l'examen**

Ferme l'examen de patient en cours de visualisation sans fermer zzzPAT.

#### **4.2.7 Fichier>Quitter**

Ferme à la fois l'examen de patient en cours de visualisation et zzzPAT.

#### **4.2.8 Éditer>Info sur l'examen**

Ouvre la boîte de dialogue « Afficher info sur l'examen » pour le patient sélectionné. Les informations peuvent être modifiées en cliquant sur le bouton **« Éditer »**. Les utilisateurs autorisés peuvent changer l'identifiant du patient une seule fois.

#### **4.2.9 Éditer>Annuler**

L'utilisateur peut annuler la dernière opération en sélectionnant « Annuler » ou en cliquant sur **D** dans la barre d'outils de zzzPAT.

#### **4.2.10 Éditer>Modification des stades de sommeil à l'aide de la souris**

Sélectionner cette option ou cliquer sur **dans la barre d'outils de zzzPAT** active ou désactive l'option de modification manuelle des stades de sommeil ou des durées de respiration de Cheyne-Stokes avec la souris. Si l'option est sélectionnée et que la flèche de la souris est placée sur un évènement de stade de sommeil (p. ex., sommeil léger), la flèche se convertit en une main permettant de déplacer ou redimensionner l'évènement.

#### **4.2.11 Éditer>Copier…**

Lorsqu'une section de signal est mise en surbrillance, la fonctionnalité « Copier » est activée pour permettre à l'utilisateur de copier les données désirées dans le presse-papiers en tant qu'image ou dans un fichier binaire.

#### <span id="page-16-0"></span>**4.3 Écran d'affichage**

L'écran principal affiche les formes d'onde enregistrées par le WP ainsi que les évènements qui ont été détectés lors de l'analyse automatique. Les traces affichées sont synchronisées en utilisant une échelle de temps uniforme.

Pour une description détaillée, consultez les Instructions étendues et illustrées.

#### **4.3.1 Fenêtre « Nuit complète » et affichage des canaux**

Il est possible de visualiser n'importe quel canal dans une fenêtre « Nuit complète », même si vous avez modifié l'échelle de temps pour visualiser tous les canaux de l'examen.

- Pour afficher la fenêtre « Nuit complète », suivez le chemin **Voir>Fenêtre Nuit complète** et cochez l'option « Nuit complète ». Ou **Voir>Canaux**.
- Cochez la case à gauche de « Visible » dans la section **« Nuit complète ».**
- Choisissez le canal à afficher dans la fenêtre « Nuit complète ».

Pour une description détaillée, consultez les Instructions étendues et illustrées.

#### **4.3.2 Canal actif**

Cliquer sur un canal ou sur son titre active ce canal (la couleur du signal activé et du titre change).

Un clic droit sur le titre d'un canal active le canal et affiche un menu contextuel.

#### **4.3.3 Barre d'état**

La barre d'état en bas de l'écran contient les informations suivantes :

- Connexion à la base de données (partagée ou locale)
	- Horloge en temps réel
	- Heure de début du segment en surbrillance<br>● Heure de fin du segment en surbrillance
	- Heure de fin du segment en surbrillance
	- Durée
	- Mode temps (REL/ABS)

#### <span id="page-16-1"></span>**4.4 Options « Affichage des signaux »**

#### **4.4.1 Voir>Définir des canaux dans le montage**

L'écran « Montage » fournit une liste de tous les canaux des signaux pouvant être visualisés :

- PAT : signal de PAT.
- Fréquence cardiaque : dérivée du signal de PAT.
- Amplitude PAT : enveloppe du signal de PAT.
- $\bullet$  SaO<sub>2</sub>: saturation artérielle en oxygène.
- Actigraphe : signal d'actigraphie.
- Stades WP : sommeil paradoxal (REM), sommeil léger, sommeil profond et veille.
- Position du corps (en option)
- Ronflement (en option)
- Mouv. resp. (en option)

Pour une description détaillée, consultez les Instructions étendues et illustrées.

#### <span id="page-17-0"></span>**4.5 Passage en revue et analyse de l'examen et production d'un rapport**

#### **4.5.1 Analyse des données**

Le logiciel zzzPAT effectue une analyse automatisée des signaux enregistrés par le WP. Cette analyse fournit une évaluation des évènements respiratoires pendant le sommeil et des statistiques de saturation en oxygène, fréquence cardiaque et stades de sommeil. Elle génère en outre des statistiques de ronflement et position du corps lorsque le capteur SBP/RESBP est utilisé.

#### **Réalisation d'une analyse**

Les données d'examen enregistrées sont automatiquement analysées après leur chargement depuis le dispositif. Vous pouvez également exécuter une analyse automatique des données en cliquant sur **Analyser>Recharger l'examen et analyser**.

Cette fonctionnalité recharge les données d'examen enregistrées et exécute l'analyse automatique. Si l'utilisateur a modifié le fichier (ajout/suppression/modification d'évènements), ces changements seront effacés et n'influeront pas sur l'analyse.

Si le fichier a précédemment été analysé et sauvegardé avec une version antérieure de zzzPAT, cette fonctionnalité crée une nouvelle analyse à l'aide de la version actuelle du logiciel.

L'**analyse REM** fait partie de l'analyse automatique décrite ci-dessus.

Dans certaines conditions, l'analyse REM n'est pas en mesure de déterminer les périodes de REM de manière concluante à partir des signaux enregistrés.

Lorsque c'est le cas, seuls les stades de sommeil et de veille sont affichés et la section de statistiques de REM et de stades de sommeil du rapport est désactivée et indique « Détection REM non concluante ».

#### **4.5.2 Gestion des évènements**

Les évènements marqués par analyse automatique sont affichés dans des cases colorées. Placer le curseur sur un évènement fait apparaître une infobulle contenant les informations suivantes :

- Nom de l'évènement
- Évènement créé par… (p. ex., analyse automatique ou utilisateur)
- Heure de début
- Durée

#### <span id="page-18-0"></span>**4.6 Rapports**

Tous les rapports peuvent être passés en revue à l'écran et imprimés.

La barre d'outils du mode d'affichage du rapport comprend les éléments suivants :

- Pour imprimer un rapport, cliquez sur le bouton « Imprimer ».
- Pour exporter un rapport dans un format différent (PDF, RTF, HTML, etc.). cliquez sur le bouton « Exporter ».
- L'utilisateur peut voir le nombre de pages du rapport et choisir quelle page visualiser au moyen des icônes .

Pour une description détaillée, consultez les Instructions étendues et illustrées.

#### **4.6.1 Rapport>Rapport de l'examen du sommeil**

Le rapport de l'examen de sommeil comprend une, deux ou trois pages résumant l'examen du sommeil du patient en fonction des réglages.

La première page du rapport comprend des informations sur le patient, des informations sur l'examen du sommeil, le médecin traitant, les antécédents médicaux, le diagnostic et des recommandations.

La deuxième page présente les résultats de l'examen : résumé du sommeil, indice de troubles respiratoires basé sur la PAT (pRDI ou pITR), indice d'apnée-hypopnée basé sur la PAT (pAHI ou pIAH), indice d'apnée-hypopnée centrale basé sur la PAT (pAHIc ou pIAHc)\*, nombre d'évènements, pourcentage de respiration de Cheyne-Stokes (*Cheyne-Stokes Respiration* ou CSR) par rapport à la durée totale du sommeil (%CSR)\*, statistiques de saturation en oxygène dont indice de désaturation en oxygène (*Oxygen Desaturation Index* ou ODI, ou IDO), taux de saturation en oxygène moyen, maximum et minimum et analyse de la saturation en oxygène, statistiques de fréquence cardiaque et analyse du sommeil paradoxal (REM). Elle fournit également une représentation graphique des évènements respiratoires, du ronflement et de la position du corps (si le capteur correspondant a été utilisé), de la saturation en oxygène, de la fréquence cardiaque et des stades veille/sommeil léger/sommeil profond/sommeil paradoxal (REM).

La troisième page présente un graphique de la sévérité de l'apnée-hypopnée (*Apnea-Hypopnea Index* ou AHI), des diagrammes circulaires des états de sommeil/veille et des stades de sommeil, la latence du sommeil, la latence REM, le nombre d'éveils, l'efficacité du sommeil et des statistiques de ronflement et de position du corps (si le capteur correspondant a été utilisé).

*\* Des données de pAHIc et %CSR sont fournies si le capteur RESBP a été utilisé. L'utilisation du pAHIc et du %CSR doit faire l'objet d'une autorisation réglementaire dans chaque pays.*

#### Définitions :

**Temps de sommeil :** nombre total d'heures pendant lesquelles le patient est endormi.

**Indice de troubles respiratoires basé sur la PAT (pRDI ou pITR) :** nombre estimé d'évènements respiratoires divisé par le temps de sommeil valide. Il est exprimé en évènements respiratoires/heure. L'indice est calculé pendant le temps de sommeil valide de la « Nuit complète » et des stades REM et non-REM.

**Indice d'apnée-hypopnée basé sur la PAT (pAHI ou pIAH) :** nombre estimé d'évènements d'apnée et hypopnée divisé par le temps de sommeil valide. Il est exprimé en évènements d'apnée et hypopnée/heure. L'indice est calculé pendant le temps de sommeil valide de la « Nuit complète » et des stades REM et non-REM.

**Indice d'apnée-hypopnée centrale basé sur la PAT (pAHIc ou pIAHc) :** nombre estimé d'évènements d'apnée et hypopnée centrale divisé par le temps de sommeil valide\*. Il est exprimé en évènements d'apnée et hypopnée centrale/heure.

**Pourcentage de respiration de Cheyne-Stokes par rapport à la durée totale du sommeil (%CSR) :** pourcentage estimé de CSR calculé d'après le temps de sommeil valide\*.

*\* Le temps de sommeil valide utilisé pour le pAHIc et le %CSR pourrait différer de celui utilisé pour le calcul d'autres indices, le capteur RESBP devant également être valide pour ce calcul.*

**Indice de désaturation en oxygène (ODI ou IDO) :** nombre d'évènements de désaturation en oxygène (désaturation minimale de 4 %) divisé par le temps de sommeil valide. Il est exprimé en évènements de désaturation/heure. L'indice est calculé pendant le temps de sommeil valide de la « Nuit complète » et des stades REM et non-REM.

**% REM dans le temps de sommeil :** temps de sommeil paradoxal en pourcentage de la durée totale du sommeil.

**Niveau de ronflement en dB :** zzzPAT fournit des statistiques de ronflement, le ronflement pouvant être un signe d'apnée du sommeil. Les données sont présentées dans deux parties du rapport. La première porte sur la quantité de ronflement, c.-à-d. le pourcentage de la durée totale du sommeil où le ronflement dépasse le seuil spécifié en dB ; la deuxième fournit une représentation graphique du volume du ronflement (intervalle 40-70 dB).

**Position du corps :** cinq états distincts de position du corps sont représentés graphiquement (position dorsale, position ventrale, position latérale droite, position latérale gauche et position assise). Étant donné que la fréquence des évènements d'apnée du sommeil dépend de la position du patient et du stade de sommeil, zzzPAT fournit des informations sur la durée du sommeil dans chaque position (position dorsale, position ventrale, position latérale droite, position latérale gauche et position assise). Un graphique affiche le pourcentage de temps passé dans chaque position. Tous les paramètres enregistrés, tels que l'indice de perturbation respiratoire (pRDI ou pITR), l'indice d'apnéehypopnée (pAHI ou pIAH) et l'indice de désaturation en oxygène (ODI ou IDO), sont par ailleurs détaillés dans le rapport pour chaque position du corps ainsi que pour les positions autres que la position dorsale.

**Graphique de sévérité AHI :** indique la sévérité de l'apnée obstructive du sommeil (*obstructive sleep apnea* ou OSA ou AOS). Selon l'AASM (American Academy of Sleep Medicine, l'Académie américaine de la médecine du sommeil), elle est classée en apnée légère (5-15 évènements/heure), modérée (15-30 évènements/heure) et sévère (> 30 évènements/heure). Les limites des catégories de sévérité peuvent être modifiées dans

#### **Configuration>Paramètres généraux>Analyse/paramètres statistiques**.

#### **4.6.2 Rapport>Rapport de l'examen du sommeil pour la période sélectionnée**

Cette option génère un rapport de deux pages résumant l'examen du sommeil du patient dans une **Période sélectionnée** qui est déterminée par l'utilisateur.

Pour générer un rapport pour une période sélectionnée :

- Mettez en surbrillance la section voulue du tracé dans la fenêtre « Affichage des signaux » en cliquant et en faisant glisser la souris.
- Cliquez sur **Rapport>Rapport de l'examen du sommeil pour la période sélectionnée**.

Pour une description détaillée, consultez les Instructions étendues et illustrées.

#### **4.6.3 Rapport>Rapport des évènements**

Ce rapport fournit des statistiques sur les différents types d'évènements identifiés par l'analyse automatique de zzzPAT et par l'utilisateur. Une représentation graphique offre un aperçu rapide de la distribution des évènements et la section de résumé fournit des informations statistiques. L'utilisateur peut effectuer un double clic sur l'un des noms d'évènement affichés à l'écran (dans la rangée correspondante en dessous du graphique) pour obtenir une liste détaillée des évènements de ce type.

#### **4.6.4 Rapport>Indices de sommeil**

Ce rapport fournit un résumé des résultats d'examen, dont le pRDI, le pAHI, l'ODI et la durée du sommeil.

#### **4.6.5 Rapport>Rapport de suivi patient**

Ce rapport permet de comparer plusieurs examens d'un même patient. Une représentation graphique du pRDI, du pAHI et de l'ODI pour les différents examens permet de dégager rapidement une tendance pour les différents examens.

Le % de la durée du sommeil où le ronflement a dépassé le seuil défini en dB sera également affiché.

#### **4.6.6 Rapport>Rapport pour le patient**

Ce rapport prend la forme d'une lettre adressée au patient pour lui communiquer les résultats de son examen du sommeil. Il lui fournit les informations suivantes :

- Durée totale du sommeil
- Indice d'apnée-hypopnée (AHI ou IAH)
- Indice de perturbation respiratoire (RDI ou ITR)
- Indice de désaturation en oxygène (ODI ou IDO)
- Sommeil paradoxal (REM)

Il compare par ailleurs ces paramètres aux valeurs moyennes normales.

Pour générer le rapport pour le patient :

- 1. Dans le menu « Rapport », choisissez « Rapport pour le patient ».
- 2. Pour imprimer le rapport, cliquez sur l'icône d'imprimante.

#### **4.6.7 Impression**

Les signaux de l'examen enregistrés par le WP et l'analyse de zzzPAT peuvent être imprimés :

En cliquant sur l'icône d'impression  $\boxed{\bigoplus}$  dans la barre d'outils ou en sélectionnant **Fichier>Imprimer**.

Plusieurs options d'impression sont proposées à l'utilisateur :

- Impression de l'examen complet
- Impression de l'écran
- **Impression de sections sur une période déterminée<br>• Impression de canaux déterminés**
- Impression de canaux déterminés

### <span id="page-22-0"></span>**5 Exportation des données**

### <span id="page-23-0"></span>**6 Outils**

### <span id="page-24-0"></span>**7 Assistant base de données**

### <span id="page-25-0"></span>**8 Diagnostic des pannes**

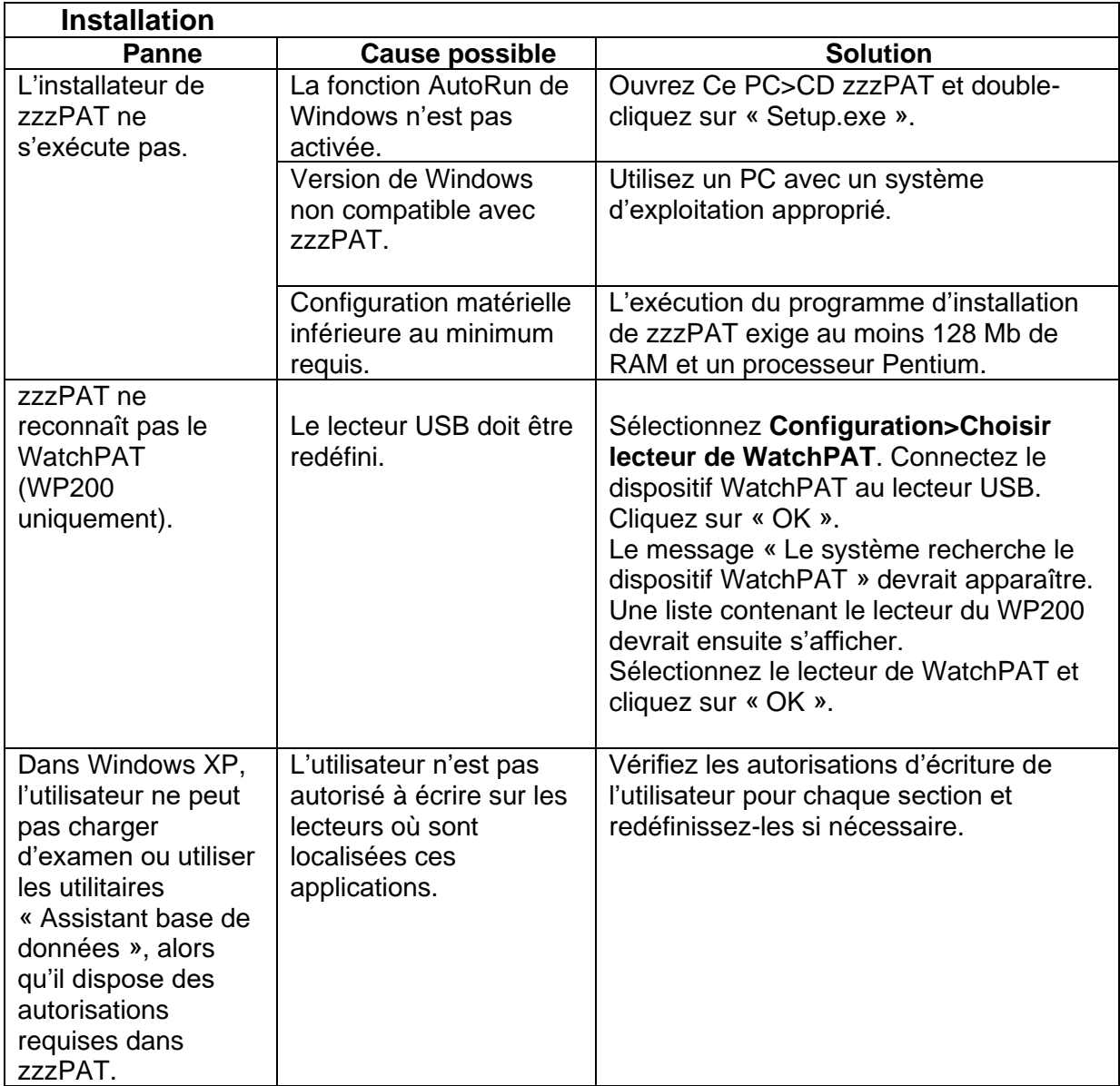

<span id="page-25-1"></span>Tableau 1 – Diagnostic des pannes, installation

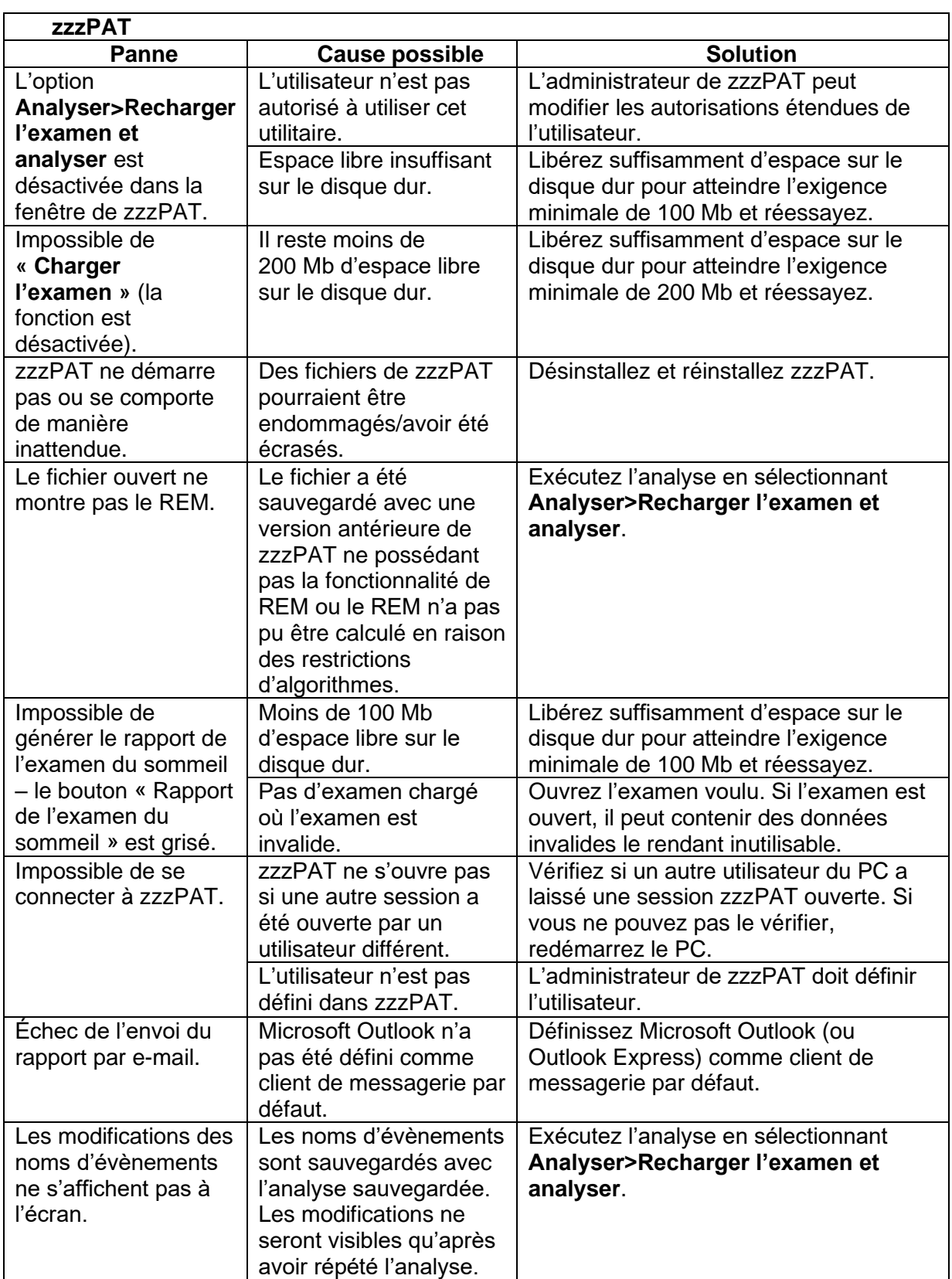

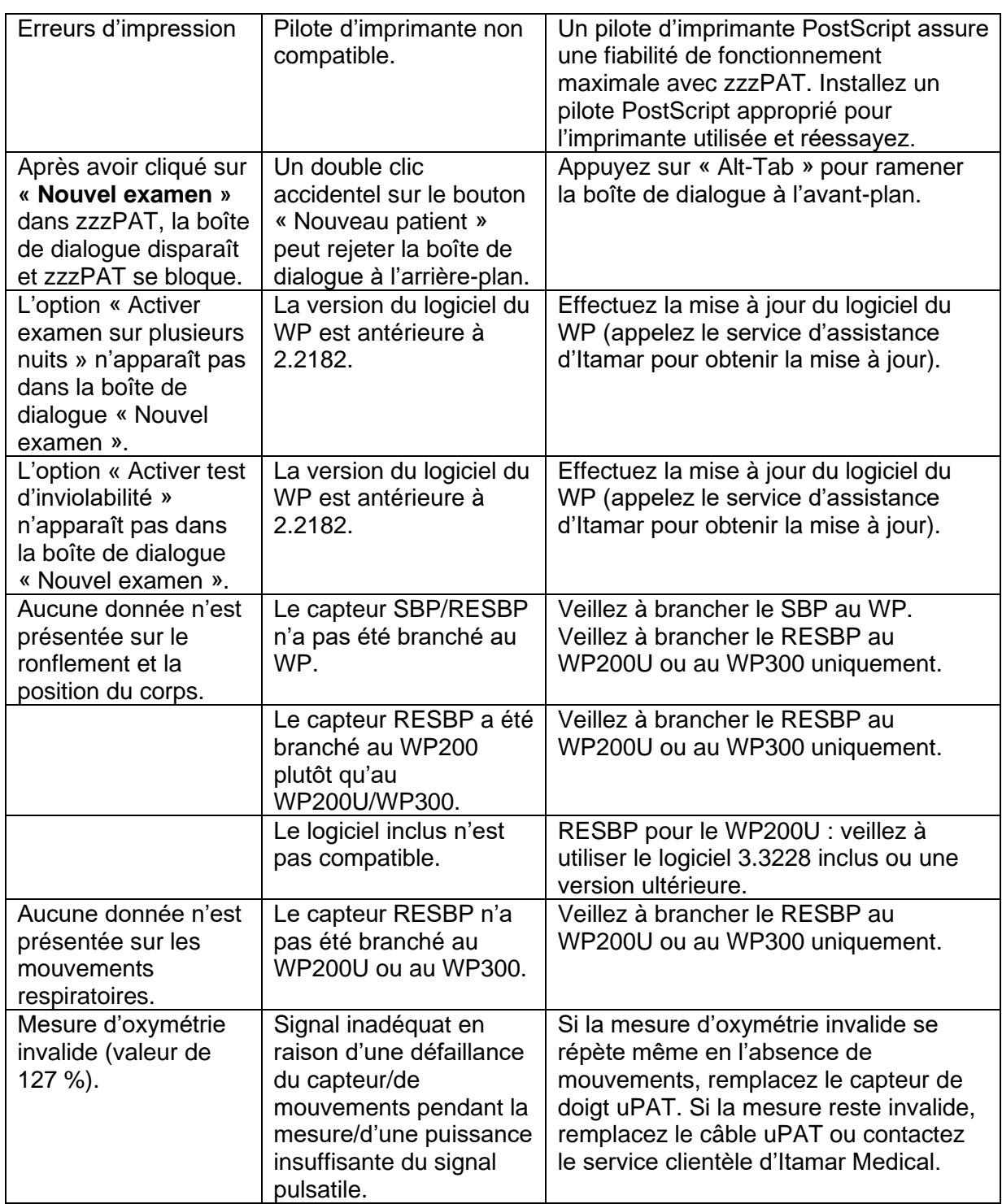

<span id="page-27-0"></span>Tableau 2 – Diagnostic des pannes, zzzPAT

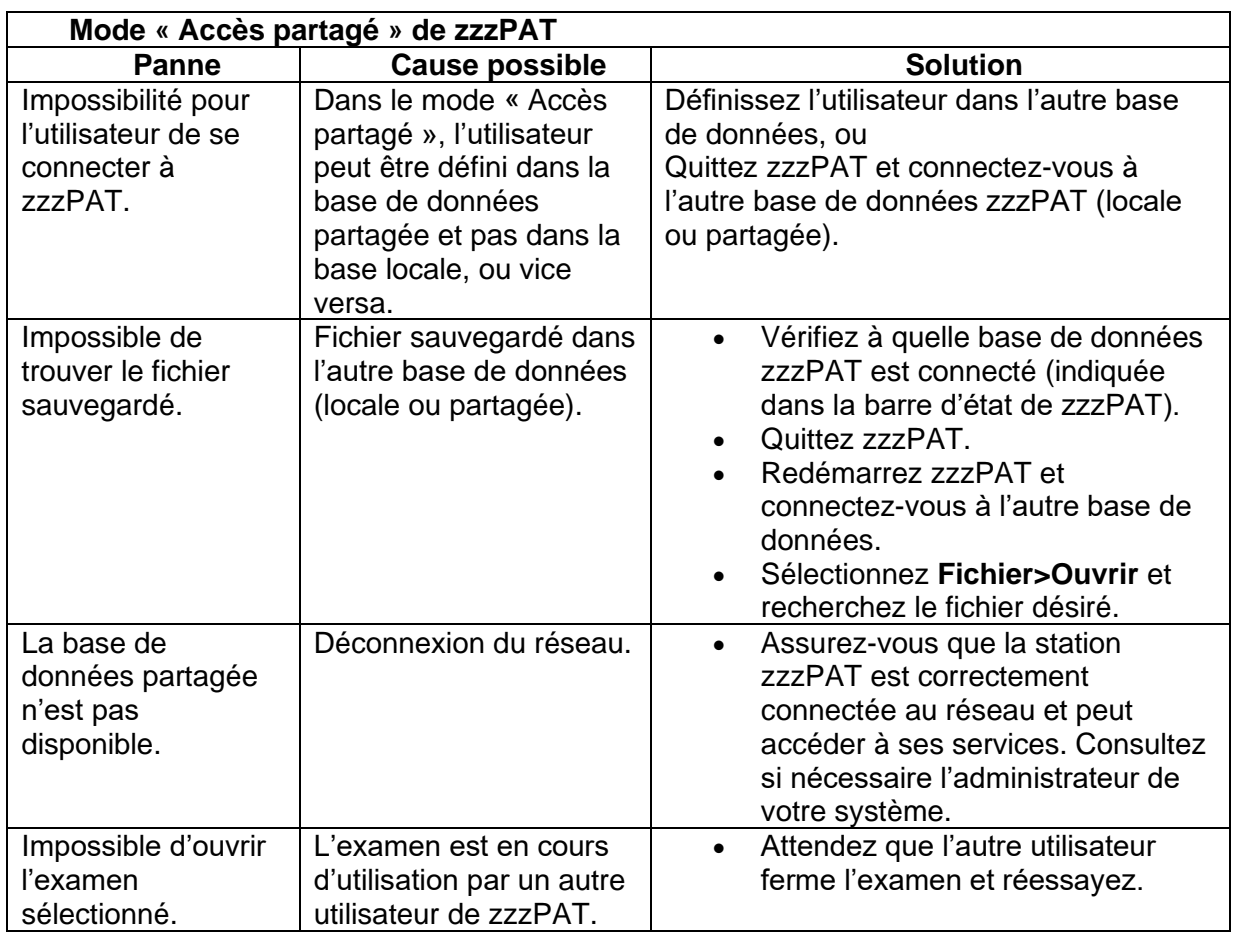

<span id="page-28-0"></span>Tableau 3 – Diagnostic des pannes, mode « Accès partagé » de zzzPAT

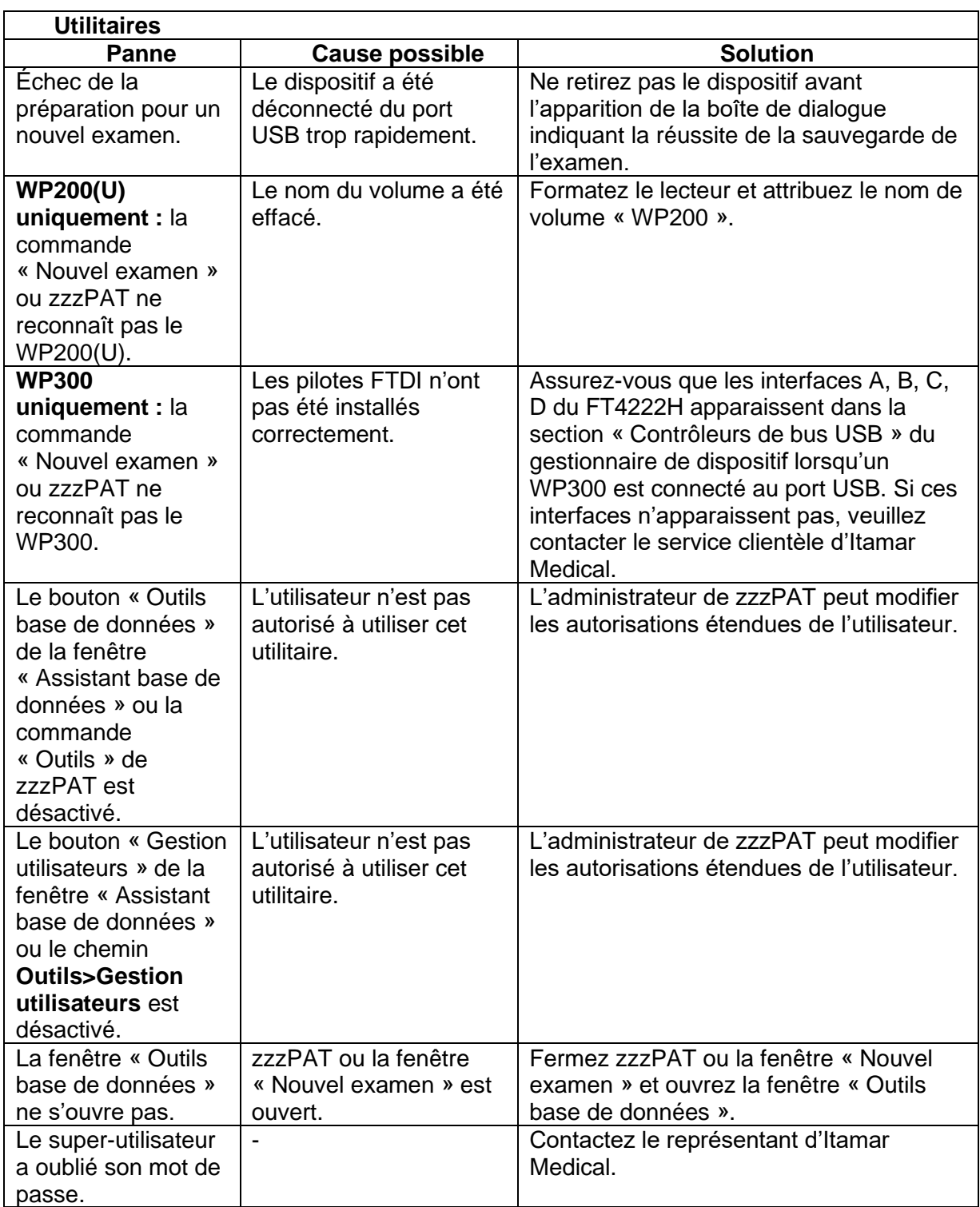

<span id="page-29-0"></span>Tableau 4 – Diagnostic des pannes, utilitaires

## <span id="page-30-0"></span>**Annexe A : CONTRAT DE LICENCE**

Le contrat de licence représente l'accord complet et exclusif entre vous-même et Itamar Medical. Le document peut être visualisé à l'adresse : <https://www.itamar-medical.com/lmages/licensewp.pdf>

Pour toute question concernant ce contrat de licence ou pour contacter Itamar Medical pour un motif quelconque, merci d'écrire à :

États-Unis : Itamar Medical Inc. 3290 Cumberland Club Drive, Suite 100 Atlanta, Georgia 30339, États-Unis Tél. +1 888 748 2627

International : Itamar Medical Ltd. 9 Halamish St., P.O.Box 3579 Caesarea Ind. Park, 3088900, Israël Tél. +972 4 617 7000

### <span id="page-30-1"></span>**Annexe B : Représentant légal**

Représentant légal autorisé d'Itamar Medical :

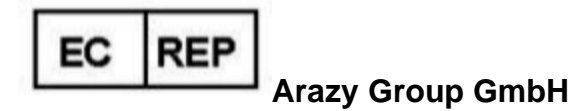

The Squaire 12, Am Flughafen, 60549 Frankfurt am Main, Allemagne

### <span id="page-31-0"></span>**Annexe C : Index**

#### *A*

Analyser>Recharger l'examen et analyser · 17 Assistant base de données · 11, 24, 25, 29

#### *B*

Barre d'état · 16

#### $\overline{C}$

Configuration>Paramètres · 10 Configuration>Réglages · 10 Configuration>Répertoires · 10

#### *E*

Éditer>Annuler · 15 Éditer>Copier · 16 Éditer>Modification des stades de sommeil à l'aide de la souris · 15 Évènement Gestion · 17 Exportation Exporter un rapport · 18

#### *F*

Fichier>Charger l'examen et analyser · 14 Fichier>Fermer l'examen · 15 Fichier>Imprimer · 21 Fichier>Info sur le nouvel examen · 11, 13, 14 Fichier>Ouvrir l'examen · 14 Fichier>Quitter · 15

#### *G*

Gestion utilisateurs · 29

#### *I*

Impression · 21 Imprimer un rapport · 18

#### *O*

ODI · 18, 19, 20 Outils base de données · 29

#### *P*

pAHI · 18, 19, 20 pRDI · 18, 19, 20 pREM · 19

#### *R*

Rapport · 18 Rapport de l'examen du sommeil · 18 Rapport des évènements · 20 Rapport>Rapport de suivi patient · 20

#### *V*

Voir>Canaux · 16 Voir>Fenêtre Nuit complète · 16 Voir>Info sur l'examen · 15

#### *Z*

zzzPAT Utilisation · 11